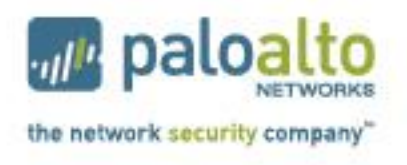

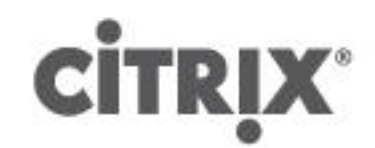

# **Deployment Guide for Microsoft SharePoint 2010**

*Securing and Accelerating Microsoft SharePoint with Palo Alto Networks Next-Generation Firewall and Citrix NetScaler Joint Solution*

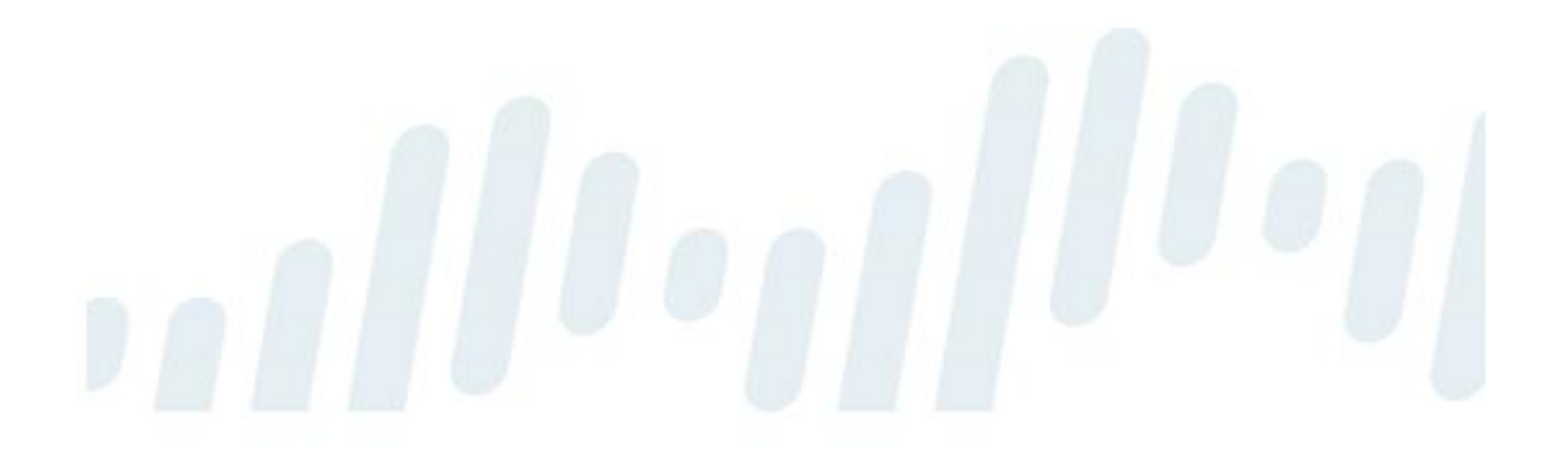

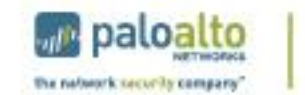

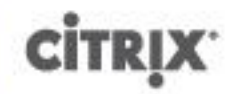

## **Table of Contents**

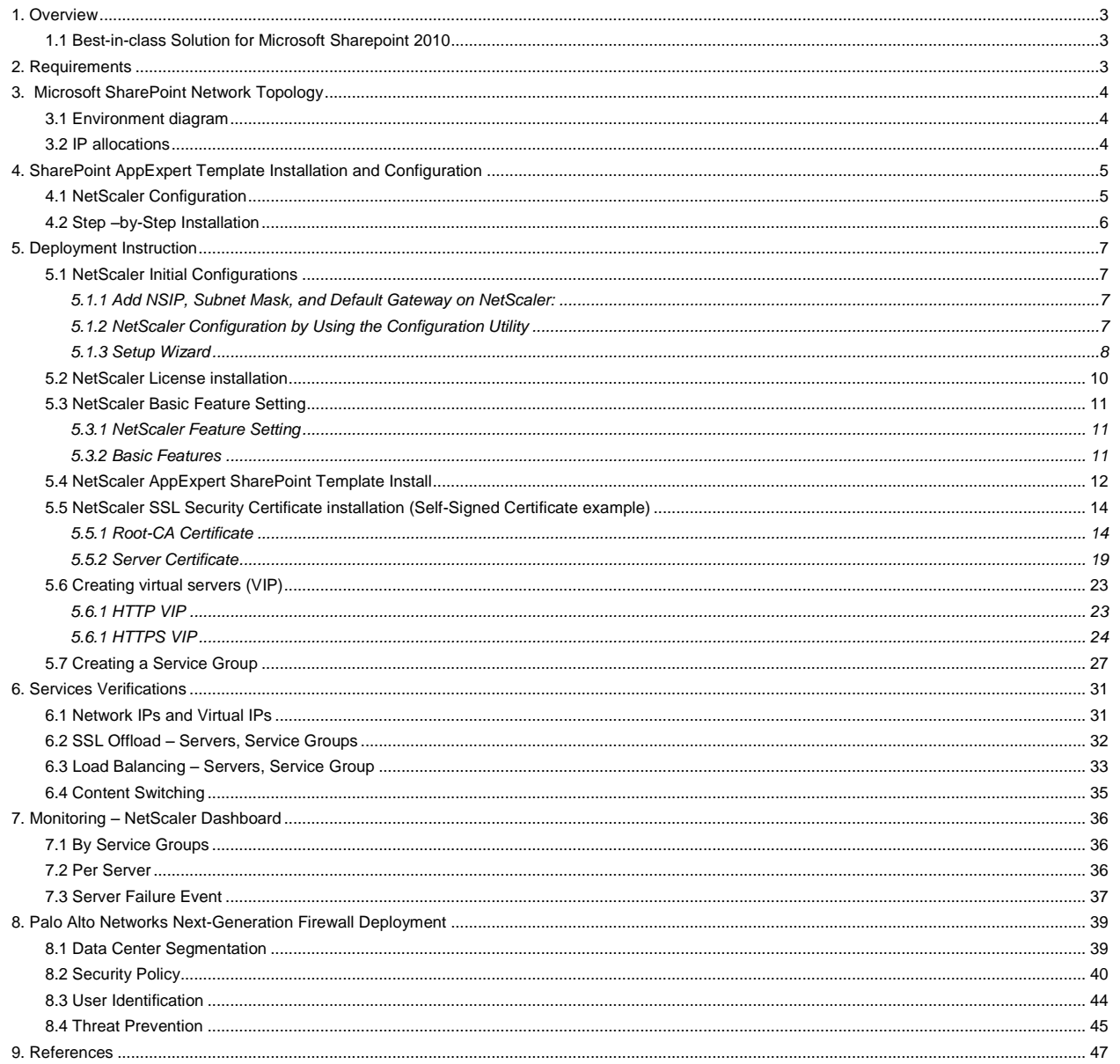

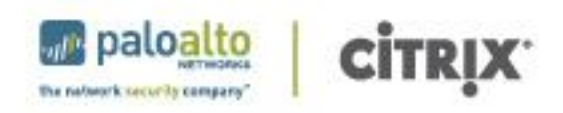

## <span id="page-2-0"></span>**1. Overview**

Business productivity hinges on providing users of IT resources secure access to the right applications and the right content – on demand. Enterprise IT strategies are rapidly evolving to support a world in which any user can safely access any application or data, using any device, from any location.

One of the biggest impediments in achieving this degree of flexibility is the enterprise network. Legacy networks were built to provide highly reliable connectivity between users, hosts, and networks, but with no awareness or context of application-layer traffic. This inherently limits the ability of the network to deliver to users the secure and transparent access to apps, data and virtual desktops they need to be productive, and to protect the organization from attack. What is required is a new approach – a next-generation cloud network that safely enables applications with the best-in-class performance and availability.

Palo Alto Networks and Citrix have come together to deliver best-in-class functionality upon which enterprises can build next-generation cloud networks. In addition to sharing a common vision of which networks must evolve, each company is delivering best-in-class solutions that already meet these requirements.

### <span id="page-2-1"></span>**1.1 Best-in-class Solution for Microsoft Sharepoint 2010**

Enabling worldwide collaboration, either within the enterprise or over the Internet, Microsoft SharePoint allows people to share ideas and expertise, create custom solutions for specific requirements and find the right information to quickly respond to changing business needs.

With SharePoint 2010, the opportunity to optimize, secure, and maximize SharePoint value has never been greater. This version brings an extensive list of features ranging from business connectivity and Visio services to detailed user profiles and a richer user interface. With these features, however, there is an increase in complexity to the client/server interaction and an increase to overall WAN traffic volume.

Customers have long deployed Citrix NetScaler with SharePoint to reduce processing overhead, accelerate server response times and increase availability and service capacity. Customers have also deployed Palo Alto Networks next-generation firewalls to safely enable SharePoint applications. Both Citrix and Palo Alto Networks have extensive experience working with Microsoft in validating interoperability and verifying benefits of the combined solution.

NetScaler and Palo Alto Networks enhance SharePoint by significantly reducing processing overhead, server response times, and site-wide security. For SharePoint installations, this means an industryleading solution driving the highest return on investment without sacrificing agility or total cost of ownership (TCO).

To leverage a combined best-in-class solution, this document provides a concise set of step-by-step deployment instructions required to configure a Citrix NetScaler application delivery controller and Palo Alto Networks next-generation firewalls to accelerate and safely enable a Microsoft Office SharePoint 2010 deployment.

## <span id="page-2-2"></span>**2. Requirements**

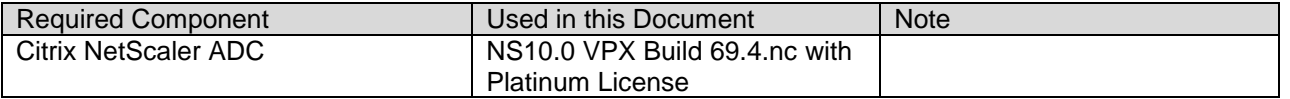

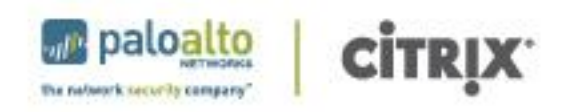

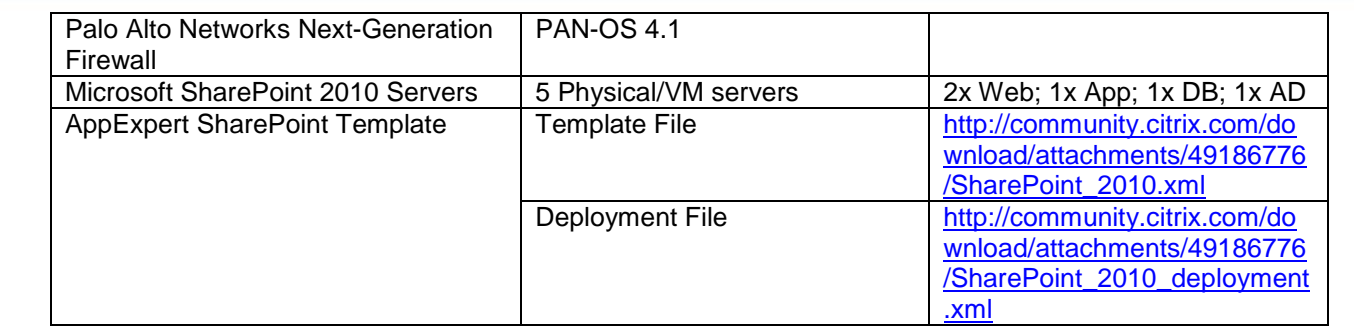

## <span id="page-3-0"></span>**3. Microsoft SharePoint Network Topology**

## <span id="page-3-1"></span>**3.1 Environment diagram**

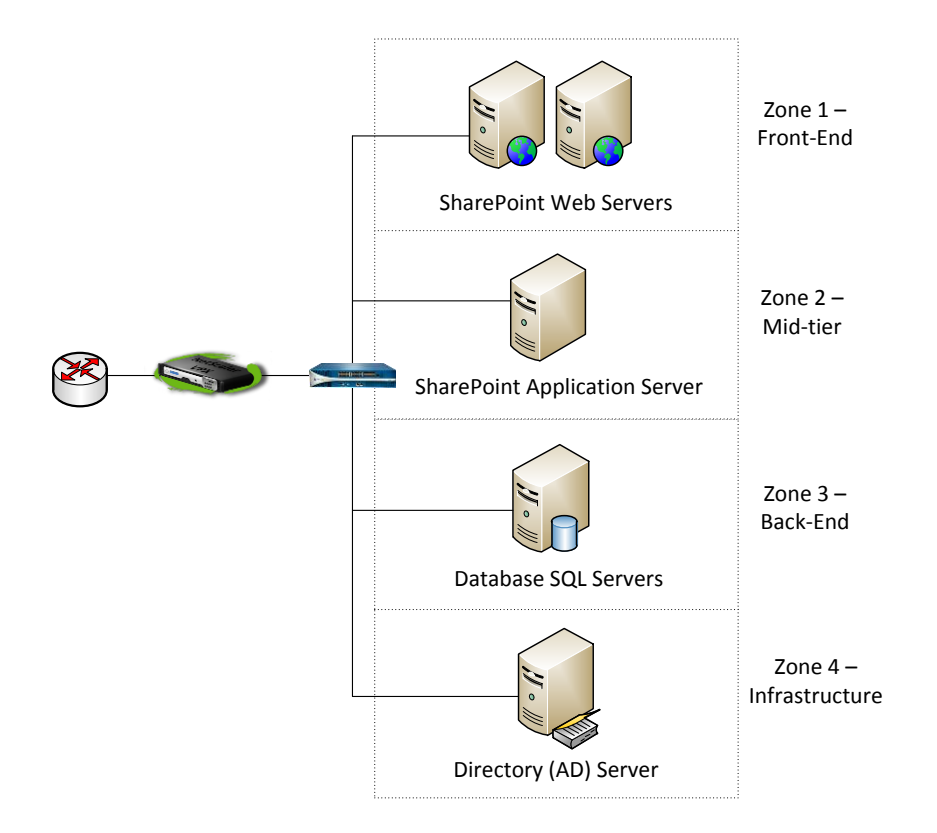

## <span id="page-3-2"></span>**3.2 IP allocations**

The following IP addresses were allocated to this reference environment.

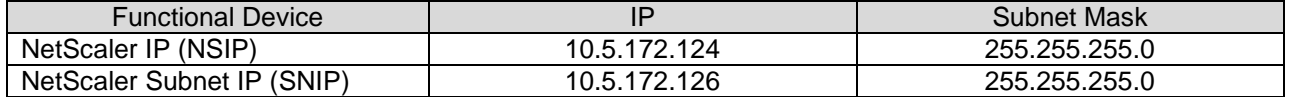

![](_page_4_Picture_0.jpeg)

![](_page_4_Picture_154.jpeg)

## <span id="page-4-0"></span>**4. SharePoint AppExpert Template Installation and Configuration**

Configuring Citrix NetScaler for Microsoft SharePoint 2010 is made up of 5 key steps:

- 1. Setup the underlying network
- 2. License the system
- 3. Configure the policies for Microsoft Sharepoint 2010
- 4. Setup SSL
- 5. Setup which servers will receive traffic from the NetScaler

The third step in particular is noteworthy.

Traditionally, there are numerous policies that must be configured to correctly enable all of the features for optimal traffic management for Microsoft SharePoint. Everything from traffic switching to optimization is affected in this step. With Citrix NetScaler, we are able to leverage the AppExpert AppTemplate for Microsoft SharePoint 2010 which provides a single configuration file to load in order to get all of the correct settings configured.

For additional AppExpert Templates for other applications, visit [http://community.citrix.com/display/ns/AppExpert+Templates.](http://community.citrix.com/display/ns/AppExpert+Templates)

The AppExpert Templates published by Citrix do not contain certain application and custom environment specific parameter settings. Elements which are not predefined include IP addresses, number of servers, SSL parameters and others. The following steps show where and how each custom data will be added.

### <span id="page-4-1"></span>**4.1 NetScaler Configuration**

During the installation and configuration process, from the main NetScaler screen, administrators will be able to navigate the menu (in red) panel to configure application specific parameters or to confirm data already populated by the template.

![](_page_5_Picture_0.jpeg)

![](_page_5_Picture_197.jpeg)

The table below summarizes the specific menu and actions within NetScaler which need to be configured properly in order to complete the SharePoint configuration:

![](_page_5_Picture_198.jpeg)

*\* Please refer below section 4.2 Step-by-Step Installation for custom environment setup* 

*\*\* Auto added –The data will be populated automatically when the template is installed and 'Custom added' data is added (Please do not modify manually 'Auto added' data)*

## <span id="page-5-0"></span>**4.2 Step –by-Step Installation**

The following steps are required to get downloaded SharePoint AppExpert template installed and operational.

![](_page_5_Picture_199.jpeg)

![](_page_6_Picture_0.jpeg)

![](_page_6_Picture_185.jpeg)

## <span id="page-6-0"></span>**5. Deployment Instruction**

This section will describe detailed steps from NetScaler VPX installation and initial configuration to SharePoint AppExpert template download to full SharePoint service configuration within NetScaler.

### <span id="page-6-1"></span>**5.1 NetScaler Initial Configurations**

Administrators can use the NetScaler command-line to set up the initial NSIP, Mapped IP (MIP), and Subnet IP (SNIP). You can also configure advanced network settings and change the time zone.

For information about MIP, SNIP, other NetScaler-owned IP addresses, and network settings, see the "*Citrix NetScaler Networking Guide"* at [http://support.citrix.com/article/CTX132369.](http://support.citrix.com/article/CTX132369)

### <span id="page-6-2"></span>5.1.1 Add NSIP, Subnet Mask, and Default Gateway on NetScaler:

At the Console prompt from XenCenter or xSphere client, enter the NSIP address, subnet mask, and then save the configuration. Use either the SSH client or the NetScaler VPX Console to access the NetScaler command line to complete initial configuration with default gateway.

> add route 0.0.0.0 0.0.0.0 <gateway ip>

- > show route
- > save ns config

### <span id="page-6-3"></span>5.1.2 NetScaler Configuration by Using the Configuration Utility

Once the network connectivity to NetScaler is established, the Configuration Utility can be accessed from a browser to complete the rest of SharePoint configuration.

Connect to NetScaler on a web browser: http://<NSIP address>. In **Start in**, select **Configuration**, and then click **Login**. **Setup Wizard** should start up automatically. Otherwise, **Setup Wizard** can be started from menu under **Netscaler>System Information**:

![](_page_7_Picture_0.jpeg)

![](_page_7_Picture_1.jpeg)

![](_page_7_Picture_36.jpeg)

### <span id="page-7-0"></span>5.1.3 Setup Wizard

![](_page_7_Picture_37.jpeg)

Click **Next** to follow the instructions. Confirm the pre-populated **NSIP**, **Netmask** and **Gateway** addresses.

![](_page_8_Picture_0.jpeg)

![](_page_8_Picture_37.jpeg)

## Choose **Subnet IP (SNIP)** to add **SNIP** address and its subnet mask (**Netmask**) and Click **Next**.

![](_page_8_Picture_38.jpeg)

Choose **Skip this Step** for now. AppExpert Template can be added in another step.

![](_page_9_Picture_0.jpeg)

![](_page_9_Picture_45.jpeg)

## <span id="page-9-0"></span>**5.2 NetScaler License installation**

Proper license is required in order to enable necessary services for SharePoint configuration. Refer to the "*Citrix NetScaler VPX Licensing Guide"* at [http://support.citrix.com/article/CTX122426.](http://support.citrix.com/article/CTX122426)

![](_page_9_Picture_46.jpeg)

Click **Manage License** to install the downloaded license.

![](_page_10_Picture_0.jpeg)

![](_page_10_Picture_1.jpeg)

![](_page_10_Picture_51.jpeg)

## <span id="page-10-0"></span>**5.3 NetScaler Basic Feature Setting**

### <span id="page-10-1"></span>5.3.1 NetScaler Feature Setting

Once a proper license is installed, administrator can select the available features to enable them from **Systems>Settings**. Choose **Configure basic features**.

![](_page_10_Picture_52.jpeg)

### <span id="page-10-2"></span>5.3.2 Basic Features

The following services are the minimal services required in order to enable and complete SharePoint configuration.

![](_page_11_Picture_0.jpeg)

![](_page_11_Picture_1.jpeg)

![](_page_11_Picture_47.jpeg)

## <span id="page-11-0"></span>**5.4 NetScaler AppExpert SharePoint Template Install**

AppExpert SharePoint template can be imported under **AppExpert** navigation panel then choose **Import AppExpert Template**.

![](_page_11_Picture_48.jpeg)

Click **Next** to bring **AppExpert Tmplate Wizard** to upload the downloaded templates.

![](_page_12_Picture_0.jpeg)

![](_page_12_Picture_49.jpeg)

### Choose **Browse (Local)** if the files were downloaded to local system, then choose the proper **Template** and **Deployment** files for SharePoint. Then, click **Next**.

![](_page_12_Picture_50.jpeg)

### **AppExpert Template Wizard** will confirm with the **Application Name** then click **Next** to complete.

![](_page_13_Picture_0.jpeg)

![](_page_13_Picture_56.jpeg)

### <span id="page-13-0"></span>**5.5 NetScaler SSL Security Certificate installation (Self-Signed Certificate example)**

If production certificates are available, these can be imported through the processes within the NetScaler management interface. Consult Chapter 11 , "*Securing Load Balanced Traffic by Using SSL*" of the NetScaler product documentation entitled "*NetScaler VPX Getting Started Guide*" for details pertaining to the user of existing certificate/key pairs.

The following steps were used in this reference environment to create of self-signed certificates used to implement the HTTP to HTTPS rewrite.

### <span id="page-13-1"></span>5.5.1 Root-CA Certificate

Under **SSL** navigation panel, choose **Root-CA Certificate Wizard**.

![](_page_14_Picture_0.jpeg)

![](_page_14_Picture_45.jpeg)

### Click **Next**.

![](_page_14_Picture_46.jpeg)

Set the **Key Filename** to **SharePoint-CA-Key**. And set **Key Size** to **1024** or any value that reflects customized datacenter's standard. Then click **Next**.

![](_page_15_Picture_0.jpeg)

![](_page_15_Picture_43.jpeg)

### Set the **Request File Name** to **SharePoint-CA-CSR**. And set **City** and **State** or **Province**, **Organization Name** to appropriate values. Then click **Next**.

![](_page_15_Picture_44.jpeg)

![](_page_16_Picture_0.jpeg)

![](_page_16_Picture_1.jpeg)

![](_page_16_Picture_38.jpeg)

![](_page_16_Picture_39.jpeg)

![](_page_17_Picture_0.jpeg)

## Click **Finish**.

![](_page_17_Picture_31.jpeg)

### Click **Exit**.

![](_page_17_Picture_32.jpeg)

![](_page_18_Picture_0.jpeg)

**The College Street** 

### <span id="page-18-0"></span>5.5.2 Server Certificate

Under **SSL** navigation panel, choose **Server Certificate Wizard**.

![](_page_18_Picture_43.jpeg)

### Click **Next**.

![](_page_18_Picture_44.jpeg)

![](_page_19_Picture_99.jpeg)

![](_page_19_Picture_100.jpeg)

### Set the **Request File Name** to **SharePoint-Server-CSR**. And set **City** and **State** or **Province**, **Organization Name** to appropriate values. Then click **Next**.

![](_page_19_Picture_101.jpeg)

![](_page_20_Picture_0.jpeg)

![](_page_20_Picture_72.jpeg)

# Set the **Certificate-Key Pair Name** to **SharePoint-Server-CertKey**. Then click **Next**.

![](_page_20_Picture_73.jpeg)

J.

X.

![](_page_21_Picture_0.jpeg)

![](_page_21_Picture_28.jpeg)

![](_page_21_Picture_29.jpeg)

![](_page_21_Picture_30.jpeg)

![](_page_22_Picture_0.jpeg)

### <span id="page-22-0"></span>**5.6 Creating virtual servers (VIP)**

Virtual servers (or Virtual IP, VIP) will be used for users to connect to SharePoint service. Once completed, users will be able to access their SharePoint environment to [http\(s\)://<VIP>](file:///C:/Users/albert/Desktop/http(s):/%3cVIP) or http(s)://<VIP>/owa depending on their configuration.

### <span id="page-22-1"></span>5.6.1 HTTP VIP

Under **AppExpert** navigation panel, choose **Applications** to view those installed templates. Under **SharePoint 2010**, all the pre-defined SharePoint service components will be listed. Choose **Configure Public Endpoints…** to set public virtual server name and ip address according to section 3.2.

![](_page_22_Picture_106.jpeg)

### Choose **Add**.

![](_page_22_Picture_107.jpeg)

Set **Name** to **SharePoint\_FE** or proper meaningful name. Set **IP Address** (Note. This is not a physical/VM server IP address). **Protocol** to **HTTP** and **Port** number to **80**. Set **Persistence Time-out (min)** to **2**. Then click **OK**.

![](_page_23_Picture_47.jpeg)

palo

the natural knowly compare

**CITRIX** 

### <span id="page-23-0"></span>5.6.1 HTTPS VIP

From the main NetScaler Configuration Utility screen, under **AppExpert** and **Applications**, and **SharePoint 2010**, choose **Configure Public Endpoints** to set public virtual server name and ip address according to section 3.2. (Note. This IP address will be the same as HTTP VIP which was just created in previous section. It will just use a different port.)

![](_page_24_Picture_0.jpeg)

![](_page_24_Picture_1.jpeg)

![](_page_24_Picture_45.jpeg)

### Set **Name** to **SharePoint\_FE\_SSL** or meaningful name. Set **IP Address** and **Port** to **443**. **Protocol** to **HTTPS**. Click **SSL Settings** tab.

![](_page_24_Picture_46.jpeg)

![](_page_25_Picture_0.jpeg)

![](_page_25_Picture_33.jpeg)

![](_page_26_Picture_60.jpeg)

## <span id="page-26-0"></span>**5.7 Creating a Service Group**

From the main NetScaler Configuration Utility screen, under **AppExpert** and **Applications**, and **SharePoint 2010**, choose **Configure Backend Services…** to set **Service Groups** to add physical/VM server IP addresses.

**CİTRIX** 

the natural knowly compare

![](_page_27_Picture_0.jpeg)

![](_page_27_Picture_1.jpeg)

![](_page_27_Picture_26.jpeg)

### Click **Add**…

![](_page_27_Picture_27.jpeg)

![](_page_28_Picture_0.jpeg)

X.

### Set **Service Group Name** to **SharePointServers** or proper meaningful name. Set **IP address** under **Specify Member(s)**. Then **Add**.

![](_page_28_Picture_48.jpeg)

### Choose **Monitor**. Then add **http-env** .

![](_page_28_Picture_49.jpeg)

![](_page_29_Picture_0.jpeg)

![](_page_29_Picture_39.jpeg)

### Choose **Method and Persistence** to set **Round Robin** under **Method**.

![](_page_29_Picture_40.jpeg)

![](_page_30_Picture_0.jpeg)

![](_page_30_Picture_58.jpeg)

## <span id="page-30-0"></span>**6. Services Verifications**

As described in section 4.1, some required configuration will be added automatically as part of installation and configuration of '*Custom added*' data. Once all the data is installed and configured properly in chapter 5, administrators should be able to confirm and verify other data ('*Auto added'*) which were added automatically.

### <span id="page-30-1"></span>**6.1 Network IPs and Virtual IPs**

**NetScaler IP**, **Subnet IP** and **Virtual IP** can be found under **Network>IPs>IPV4s**:

![](_page_30_Picture_59.jpeg)

![](_page_31_Picture_0.jpeg)

## <span id="page-31-0"></span>**6.2 SSL Offload – Servers, Service Groups**

Under **SSL Offload**, *Backend Servers* which were created with *Backend Service Group* can be found under **Servers**:

| NetScaler VPX (1000)        |   |                                        | Host Name<br>10.5.172.124(ns10) | Version<br>NS10.0: Build 69.4.nc, Date: Jul 14 2012, 07:21:20 | <b>User</b><br>nsroot          | Logout          | <b>CİTRIX</b>               |
|-----------------------------|---|----------------------------------------|---------------------------------|---------------------------------------------------------------|--------------------------------|-----------------|-----------------------------|
| Configuration<br>Dashboard  |   | Reporting                              |                                 |                                                               |                                | Documentation   | Downloads                   |
| · System                    | ٠ | Load Balancing<br>NetScaler            | Servers                         |                                                               |                                | Refresh<br>Help | Save                        |
| E Network                   |   |                                        |                                 |                                                               | 25 Per Page - 1 - 8 of 8 > 1 1 |                 | $\overline{a}$<br>$Q_{\nu}$ |
| * Cloud Bridge              |   | Name                                   | State                           | IPAddress / Domain                                            |                                |                 |                             |
| $\equiv$ DNS                |   | 10.5.172.150                           | G Enabled                       | 10.5.172.150                                                  |                                |                 |                             |
| $\equiv$ SSL                |   | 10.5.172.151                           | <b>C</b> Enabled                | 10.5.172.151                                                  |                                |                 |                             |
| E SSL Offload               |   | 10.5.172.160                           | <b>G</b> Enabled                | 10.5.172.160                                                  |                                |                 |                             |
| Virtual Servers             |   | 10.5.172.161                           | <b>C</b> Enabled                | 10.5.172.161                                                  |                                |                 |                             |
| <b>Services</b>             |   | 10.5.172.164                           | <b>G</b> Enabled                | 10.5.172.164                                                  |                                |                 |                             |
| Service Groups              |   | 10.5.172.171                           | <b>G</b> Enabled                | 10.5.172.171                                                  |                                |                 |                             |
| Monitors                    |   | 10.5.172.175                           | <b>G</b> Enabled                | 10.5.172.175                                                  |                                |                 |                             |
| <b>Servers</b>              |   | 10.5.172.176                           | <b>C</b> Enabled                | 10.5.172.176                                                  |                                |                 |                             |
| * AppExpert                 |   |                                        |                                 |                                                               |                                |                 |                             |
| E HTTP Compression          |   |                                        |                                 |                                                               |                                |                 |                             |
| E Integrated Caching        |   |                                        |                                 |                                                               |                                |                 |                             |
| E Protection Features       |   |                                        |                                 |                                                               |                                |                 |                             |
| EdgeSight Monitoring        |   |                                        |                                 |                                                               |                                |                 |                             |
| E Load Balancing            |   |                                        |                                 |                                                               |                                |                 |                             |
| E AAA - Application Traffic |   |                                        |                                 |                                                               |                                |                 |                             |
| * Content Switching         |   |                                        |                                 |                                                               |                                |                 |                             |
| E Cache Redirection         |   |                                        |                                 |                                                               |                                |                 |                             |
| RISD                        |   |                                        |                                 |                                                               |                                |                 |                             |
| · Rewrite                   |   | Enable Disable Remove<br>Open-<br>Add. | Add Range<br>Show Bindings      | Restart DBS Monitors<br>Rename                                |                                |                 |                             |

Under **SSL Offload**, *Backend Server Group* which was created can be found under **Service Groups**:

![](_page_31_Picture_61.jpeg)

![](_page_32_Picture_0.jpeg)

## <span id="page-32-0"></span>**6.3 Load Balancing – Servers, Service Group**

Under **Load Balancing, Servers** and **Service Groups** can be confirmed:

![](_page_32_Picture_83.jpeg)

![](_page_32_Picture_4.jpeg)

![](_page_33_Picture_0.jpeg)

![](_page_33_Picture_1.jpeg)

![](_page_33_Picture_19.jpeg)

![](_page_34_Picture_0.jpeg)

## <span id="page-34-0"></span>**6.4 Content Switching**

AppExpert Template uses Content Switching to add its virtual server. Under Content Switching, Virtual Servers can be found:

![](_page_34_Picture_29.jpeg)

![](_page_34_Picture_30.jpeg)

![](_page_35_Picture_0.jpeg)

## <span id="page-35-0"></span>**7. Monitoring – NetScaler Dashboard**

NetScaler provides **Dashboard** to display System Overviews, Logs, and Service Summary per Service Group(s):

## <span id="page-35-1"></span>**7.1 By Service Groups**

Under **SharePointServers** service group, two backend servers can be found for further service details:

![](_page_35_Picture_58.jpeg)

### <span id="page-35-2"></span>**7.2 Per Server**

Under **SharePointServers Name** service group, service details including # of Requests, Reponses can be found:

![](_page_35_Picture_59.jpeg)

![](_page_36_Picture_0.jpeg)

### <span id="page-36-0"></span>**7.3 Server Failure Event**

In an event of server failure, the failed server will be **yellow** color-coded and its status can be found in **Load Balancing>Servers:**

![](_page_36_Picture_43.jpeg)

Also the individual server status can be found in **Dashboard>Service Groups>Service Group Member Summary:**

![](_page_36_Picture_44.jpeg)

![](_page_37_Picture_0.jpeg)

![](_page_37_Picture_18.jpeg)

![](_page_38_Picture_0.jpeg)

## <span id="page-38-0"></span>**8. Palo Alto Networks Next-Generation Firewall Deployment**

The Palo Alto Networks next-generation firewall safely enables enterprise applications in the data center and delivers meaningful segmentation by application, user and content. It identifies all traffic sent to the Microsoft Sharepoint servers, based on actual application, not just port or protocol. Access to the Microsoft Sharepoint servers can be further restricted to only the authorized users or groups. All content is scanned for malicious content - viruses, malware, and spyware – and dropped before they can reach the data center servers.

### <span id="page-38-1"></span>**8.1 Data Center Segmentation**

In a standard Sharepoint implementation, there are multiple Sharepoint server roles, including web servers, database servers, search service and other service application roles. In small deployments, some of these services may be combined on a single server, but in large-scale enterprise deployments, there will be multiple servers dedicated to each role. In order to properly segment and secure the Sharepoint implementation, the different server roles will be isolated in dedicated security zones that can only be accessed by authorized users with authorized applications.

In this reference design, there are three Sharepoint security zones. The Web zone will contain the dedicated web servers. There will be multiple servers, which are load-balanced by the Citrix Netscaler. The Application zone will contain the service application server. This will also be where the Sharepoint Central Administration (SPCA) tool will be run. The SQL servers will be located in the Database zone. Users and administrators from outside the Sharepoint zones will access the servers from the External zone. Finally, the Active Directory domain controller will be used for authentication and will be located in a data center infrastructure zone. All traffic between zones will be specifically enabled by security policy.

![](_page_38_Figure_6.jpeg)

![](_page_39_Picture_0.jpeg)

**Gallant's correlly compati** 

For example, to create the Web zone, go to the Network tab, under the Zone section and click Add.

![](_page_39_Picture_94.jpeg)

Enter the name of the zone, the type – Layer2 or Layer3, and click the check box for Enable User Identification.

Repeat this for each of the required zones.

### <span id="page-39-0"></span>**8.2 Security Policy**

Palo Alto Networks security policy is zone based. Each segment in a data center deployment will be in a separate zone. Once the traffic flow is understood, the security policy can be written based on actual application, not just ports and port ranges. Allowing the following protocols between the specified zones will enable the Sharepoint application, while restricting non-Sharepoint traffic.

Every Sharepoint implementation is different, and the specific list of applications may vary depending on what services are used, but this will be starting reference for a working Sharepoint security policy.

![](_page_40_Picture_0.jpeg)

![](_page_40_Picture_1.jpeg)

![](_page_40_Picture_253.jpeg)

![](_page_41_Picture_0.jpeg)

To create the security policy, each of these source and destination zone pairs will represent one line in the security policy. For example, to create the "Application to Database" security policy line on the Palo Alto Networks firewall, go to the Policies tab (on top), and the Security section (on left), and click Add (on bottom). Enter the name of the security policy line.

![](_page_41_Picture_34.jpeg)

Click on the Source tab and click Add. Select the Application zone.

![](_page_41_Picture_35.jpeg)

![](_page_42_Picture_0.jpeg)

![](_page_42_Picture_35.jpeg)

Click on the Application tab and click Add. One application will be added to this rule: mssql-db. Begin typing the first application name and select it when it appears in the list.

![](_page_42_Picture_36.jpeg)

Repeat for any remaining applications in this rule.

![](_page_43_Picture_0.jpeg)

Click OK. The rule will be added to the security policy. Repeat this process for each of the source and destination zone pairs listed above.

![](_page_43_Picture_64.jpeg)

### <span id="page-43-0"></span>**8.3 User Identification**

The Palo Alto Networks firewall also allows security policy to be further refined by end user or group, not just source IP. Certain servers, or certain applications in the data center may only need to be accessed by specific people or groups. The next-generation firewall will retrieve user and group information from the local user directory service, and allow that information to be used in security policies.

For example, the Sharepoint servers may need to be accessible by System Administrators with Remote Desktop for management purposes. The rest of the enterprise does not need this access. The security policy rule allowing the applications, in this case, ms-rdp and t.120, would only be accessible by the administrators group. The Sharepoint applications would be accessible by the entire company via client applications.

![](_page_43_Picture_65.jpeg)

![](_page_44_Picture_0.jpeg)

### <span id="page-44-0"></span>**8.4 Threat Prevention**

In addition to validating the application used to access a security zone and the user initiating the request, the next-generation firewall can scan the network traffic for threats. These include viruses, malware, spyware, or files with confidential data. By creating a security profile that scans traffic into the data center, the firewall can prevent a user from unknowingly infecting data center servers with malware, or getting infected from a compromised server.

Each rule in the security policy can have its own security profile applied, allowing for the greatest flexibility in setting policy. For example, you may have a strict security profile blocking viruses, malware, and spyware on traffic that originates outside the data center and accesses the front-end servers, but not have any profile on traffic between the application and database servers.

To begin creating the security profile, locate the Profile column in the security policy page. If nothing has been configured there yet, it will indicate "none".

![](_page_44_Picture_61.jpeg)

Click the "none" and a dialog window will open. Choose "Profiles" from this window to configure the security profile.

![](_page_45_Picture_0.jpeg)

κ.

![](_page_45_Picture_34.jpeg)

In the security profile window, select the specific profile settings for each of the different areas, Antivirus, Vulnerability Protection, etc. Some of these will have pre-configured profiles, such as "default" or "strict". These pre-configured options can be chosen, or a customized profile can be created. Please see Palo Alto Networks Administration Guide for details on creating custom profiles.

![](_page_45_Picture_35.jpeg)

Click OK, and the new security profile should now be part of the security policy rule. This will be displayed with icons for the specific areas that profiles were chosen for.

by ratural correla compa-

![](_page_46_Picture_126.jpeg)

<span id="page-46-0"></span>Repeat this process for all of the rules to which a security profile should be applied.

## **9. References**

AppExpert SharePoint Template Quick Start Guide. *AppExpert Quick Start Guide NetScaler 9.0 Consulting Solutions* by Citrix Systems, Inc. 2009

AppExpert Template Deployment Guide. *Microsoft Sharepoint Deployment Guide* by Citrix Systems, Inc. 2009

Deployment Guide for Citrix Application Template for SharePoint 2010. Citrix Systems, Inc. 2009 Microsoft SharePoint Deployment Guide. *Utilizing the Acceleration and Optimization Features of Citrix Netscaler.* Citrix Systems, Inc. 2007

#### **About Palo Alto Networks**

Palo Alto Networks™ is the network security company. Its innovative platform allows enterprises, service providers, and government entities to secure their networks and safely enable the increasingly complex and rapidly growing number of applications running on their networks. The core of Palo Alto Networks' platform is its Next-Generation Firewall, which delivers application, user, and content visibility and control integrated within the firewall through its proprietary hardware and software architecture. Palo Alto Networks' products and services can address a broad range of network security requirements, from the data center to the network perimeter, as well as the distributed enterprise, which includes branch offices and a growing number of mobile devices. Palo Alto Networks' products are used by more than 9,000 customers in over 100 countries. For more information, visit www.paloaltonetworks.com.

Palo Alto Networks, "The Network Security Company," the Palo Alto Networks Logo, App-ID, GlobalProtect, and WildFire are trademarks of Palo Alto Networks, Inc. in the United States. All other trademarks, trade names or service marks used or mentioned herein belong to their respective owners.

#### **About Citrix**

Citrix Systems, Inc. (NASDAQ:CTXS) transforms how businesses and IT work and people collaborate in the cloud era. With market-leading cloud, collaboration, networking and virtualization technologies, Citrix powers mobile workstyles and cloud services, making complex enterprise IT simpler and more accessible for 260,000 organizations. Citrix products touch 75 percent of Internet users each day and it partners with more than 10,000 companies in 100 countries. Annual revenue in 2011 was \$2.21 billion. Learn more a[t www.citrix.com.](http://www.citrix.com/) ©2012 Citrix Systems, Inc. All rights reserved. Citrix® and NetScaler® are trademarks or registered trademarks of Citrix Systems, Inc. and/or one or more of its subsidiaries, and may be registered in the United States Patent and Trademark Office and in other countries. All other trademarks and registered trademarks are property of their respective owners.